# FY - Google 教育帳號申請

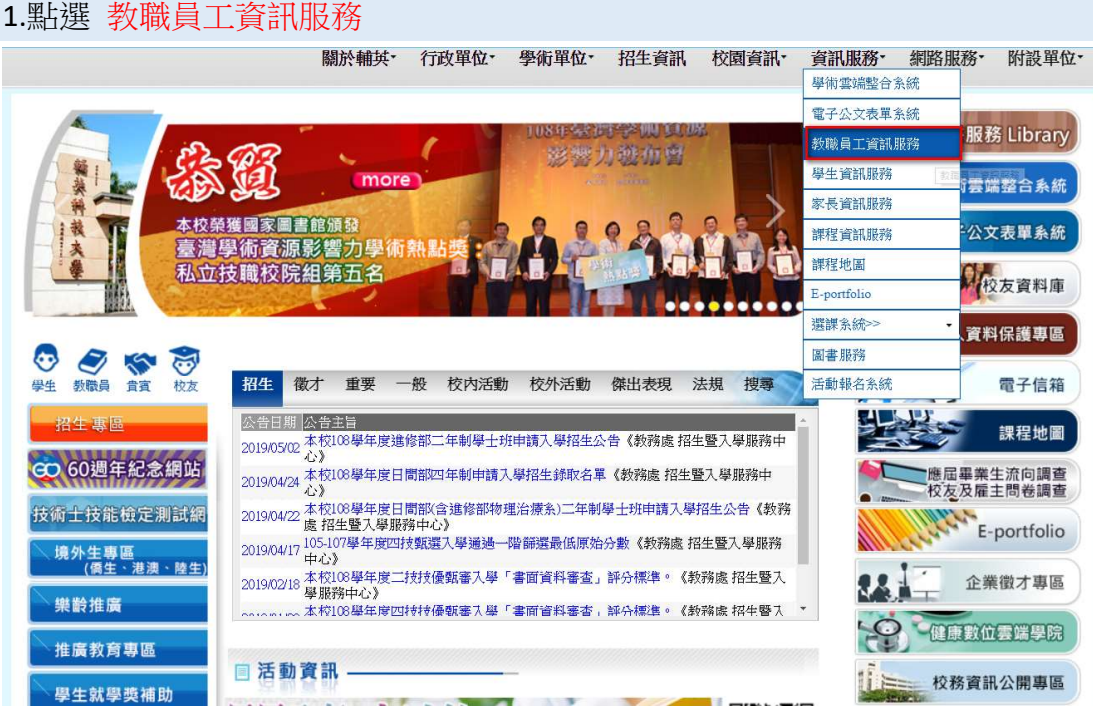

### 2.登入 教職員工資訊服務

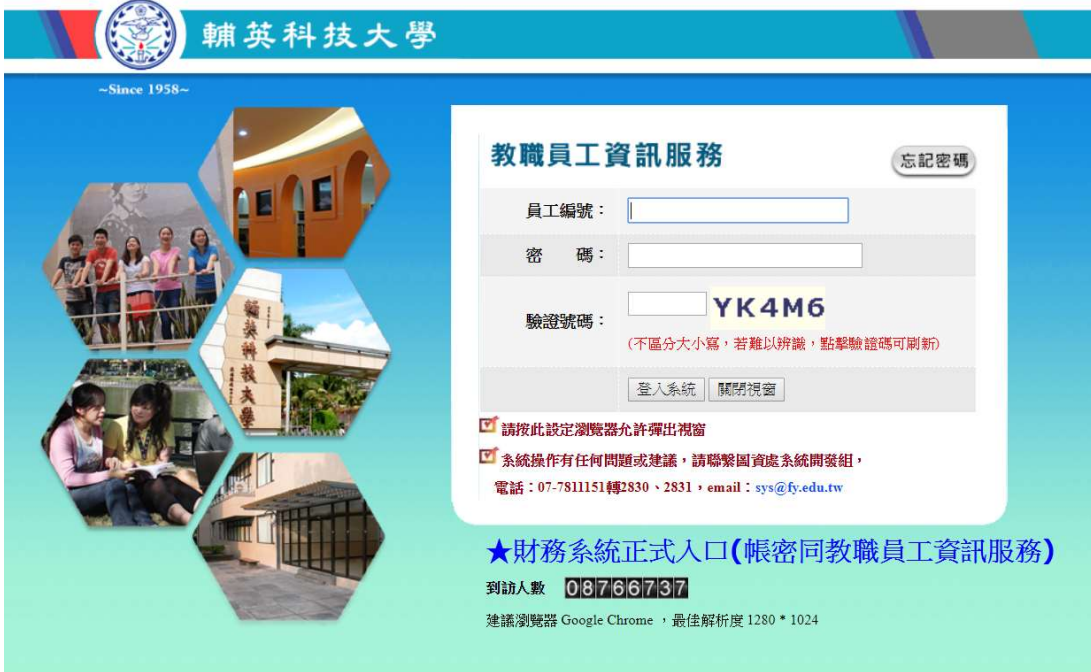

#### FY - Google 教育帳號申請

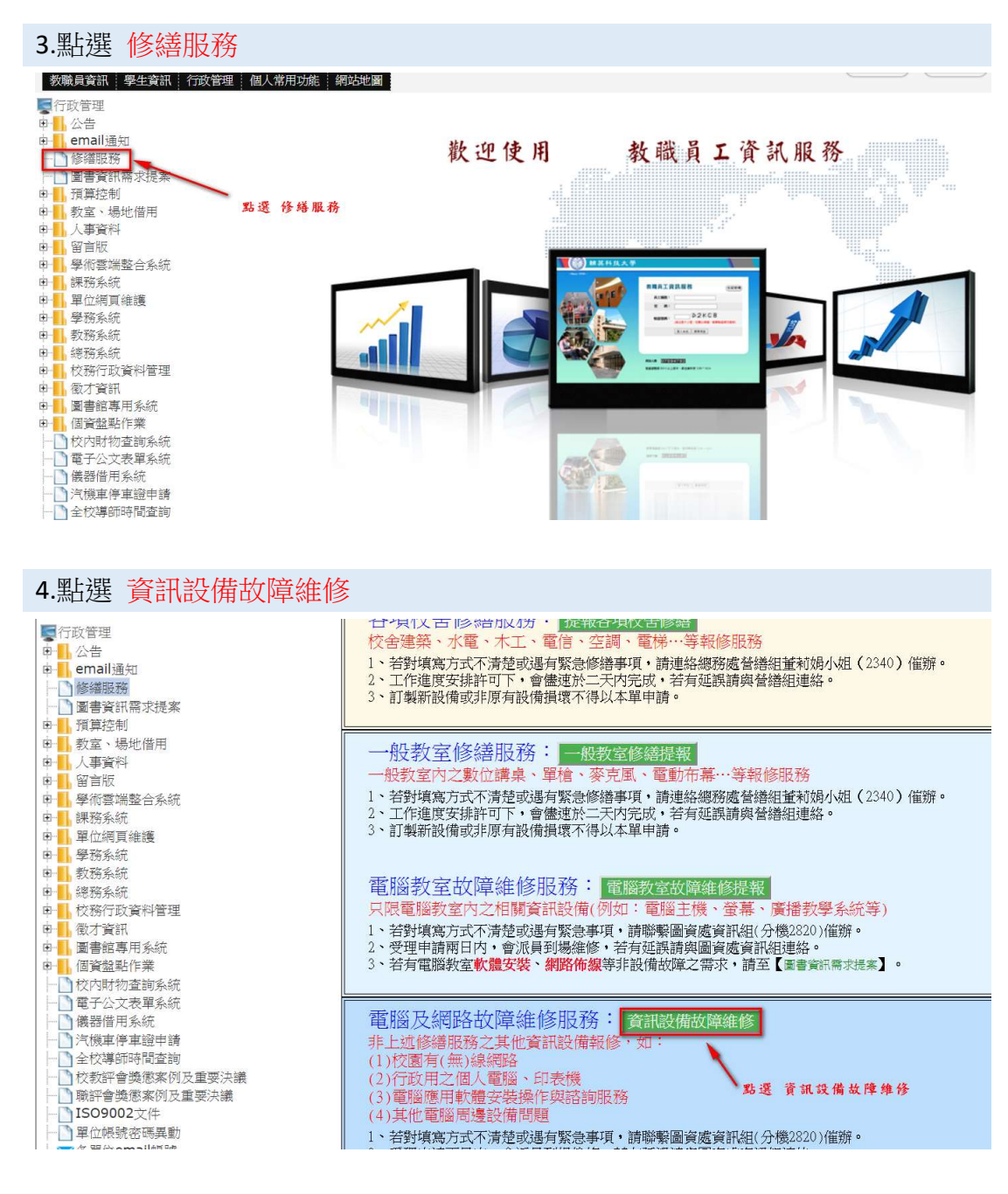

### FY - Google 教育帳號申請

## 5.點選 ★Google 教育帳號(申請與維護), 再按 送出

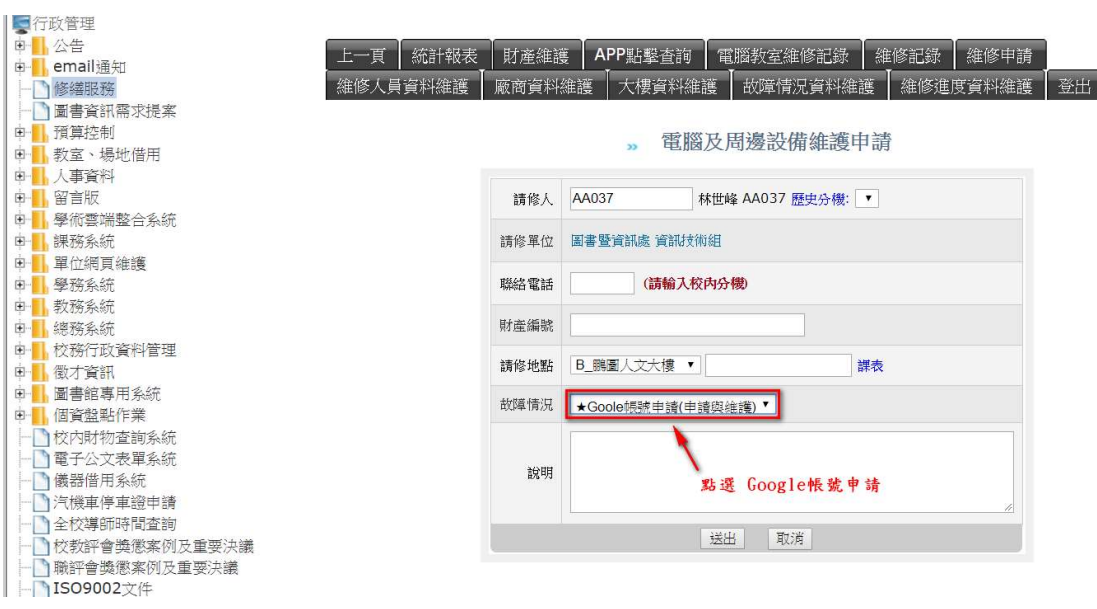

6.帳號建立完成後,會以郵件通知,寄送至 員工編號@fy.edu.tw,請於48 小時 內點選 重設密碼 ,設定新密碼。